## M A X S O T E

## Instrukcja aplikacji Progi ilościowe - kup więcej, zapłać mniej

## **1. Opis aplikacji**

Aplikacja pozwala na stworzenie rabatów na produkty zależnych od ilości zamawianych sztuk.

## **2. Instalacja**

Aby zainstalować aplikację, należy w panelu administracyjnym sklepu wybrać pozycję Aplikacje, następnie przejść do listy wszystkich aplikacji i odszukać pozycję "Progi ilościowe - kup więcej, zapłać mniej". Po kliknięciu "Instaluj" i zaakceptowaniu zgód, aplikacja powinna pojawić się w zakładce Aplikacje > Moje aplikacje.

## **3. Konfiguracja wariantów**

Konfiguracja progów ilościowych odbywa się za pomocą edycji wariantów niemagazynowych przy produktach. Przypisanie progów do produktów i określenie wartości rabatów odbywa się poza aplikacją. Produkty mogą posiadać inne warianty z pewnymi ograniczeniami, które są opisane na końcu instrukcji.

Aby dodać progi ilościowe do produktu, przejdź do zakładki Obsługa sklepu > Warianty, wybierz istniejący zestaw wariantów lub dodaj nowy zestaw (jeśli produkty, do których chcesz dodać progi, nie mają innych wariantów). Dodaj wariant o następujących parametrach:

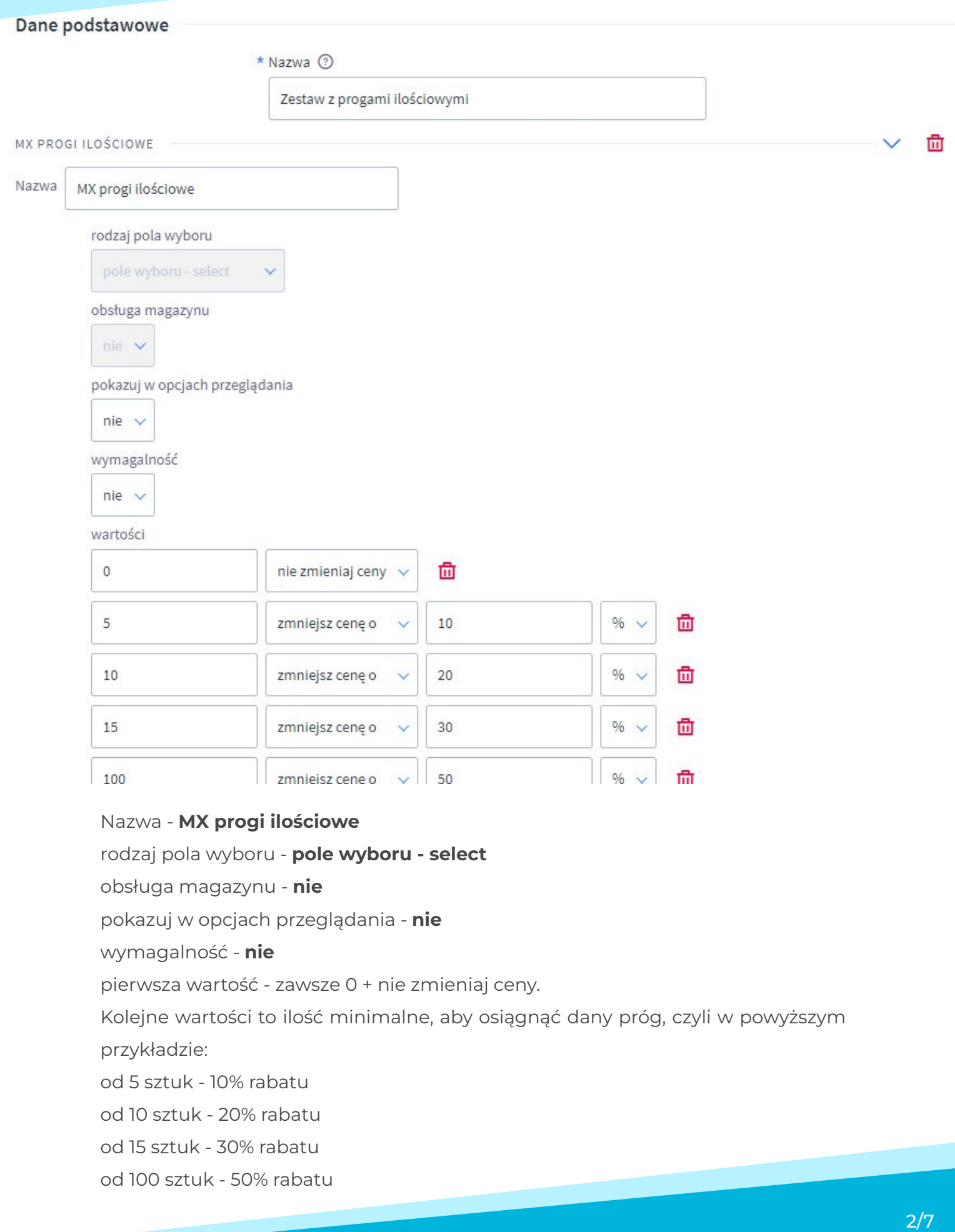

### **UWAGA!**

Nazwa cechy musi brzmieć dokładnie **MX progi ilościowe**. Ta nazwa będzie widoczna dla użytkownika tylko w mailu z potwierdzeniem zamówienia.

Progi muszą być ułożone od najmniejszego do największego, **pierwszą wartością zawsze musi być 0, inaczej aplikacja nie będzie działać.**

Możesz dodać progi ilościowe do wielu zestawów wariantów. Produkty mogą posiadać inne warianty, zarówno magazynowe, jak i niemagazynowe.

## **4. Uruchomienie aplikacji**

Po skonfigurowaniu zestawów wariantów uruchom aplikację w zakładce Dodatki i integracje > Moje aplikacje > Progi ilościowe - kup więcej, zapłać mniej > Konfiguracja > Rozpocznij:

#### Proces ten opisuje szczegółowo instrukcja obsługi aplikacji:

2 Zobacz, jak skonfigurować warianty

Stwórz warianty z progami ilościowymi w sklepie, a następnie kliknij w poniższy przycisk:

ROZPOCZNIJ...

System pobierze zestawy wariantów i automatycznie wykryje te, które zawierają progi ilościowe. Jeśli w sklepie jest więcej niż 10 zestawów wariantów - ten proces może potrwać kilka minut.

Następnie zestawy wariantów zostaną wyświetlone na ekranie - upewnij się, że wszystkie warianty zostały wykryte i jeśli nie - zweryfikuj poprawność ustawień cech **(nazwa - MX progi ilościowe, opcje dodatkowe - wszystko "nie")**.

Proces identyfikacji zestawów wariantów możesz w każdej chwili powtórzyć klikając w przycisk "Aktualizuj zestawy wariantów", trzeba to zrobić każdorazowo po dodaniu nowych zestawów wariantów z progami ilościowymi lub edycji istniejących.

#### **UWAGA! To jeszcze nie koniec!**

Aby aplikacja działała, należy jeszcze przypisać progi do produktów zgodnie z kolejnym punktem:

#### **5. Przypisanie progów ilościowych do produktów**

Teraz trzeba jeszcze uruchomić progi przy konkretnych produktach. Aby to zrobić, wejdź w kartę edycji produktu, następnie w zakładkę "Warianty" i wybierz zestaw wariantów, który został utworzony w poprzednim kroku. Następnie zaznacz, które progi mają być dostępne dla danego produktu:

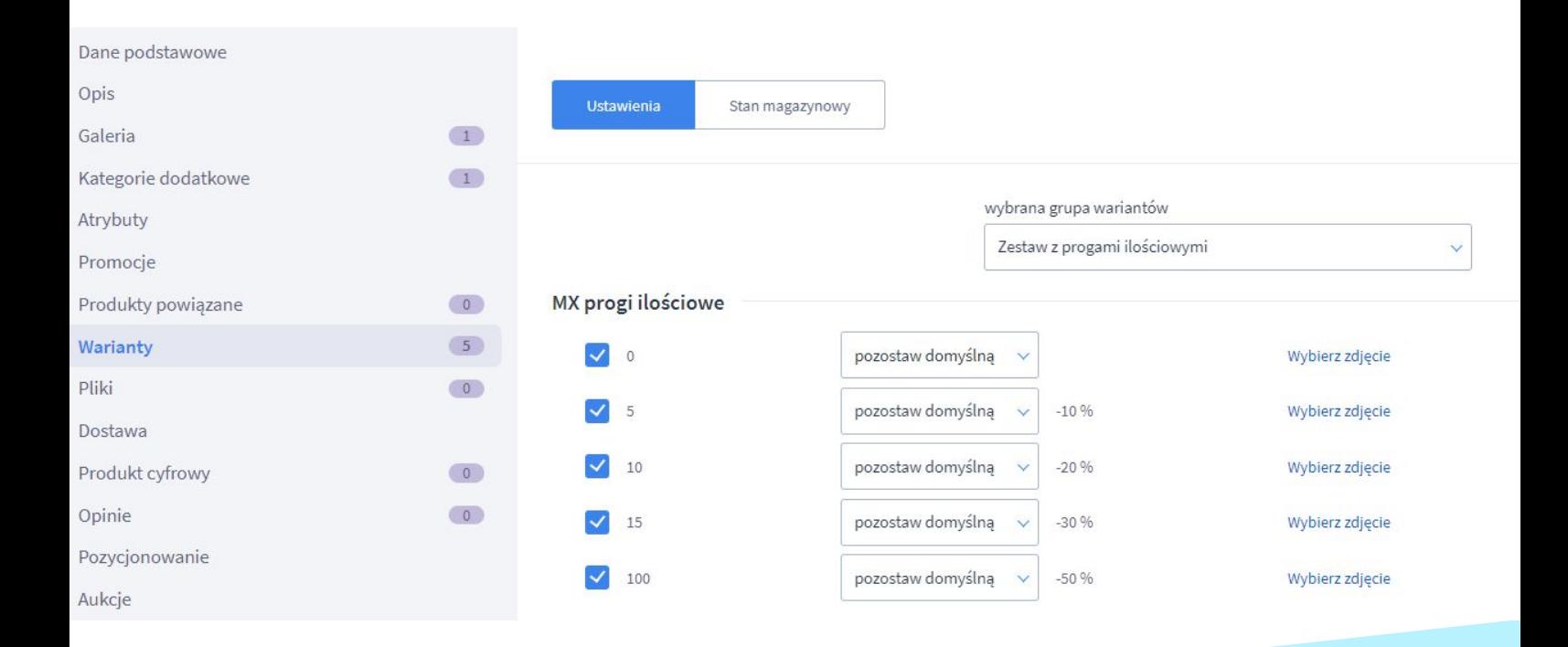

Ten proces trzeba powtórzyć dla każdego produktu w sklepie, który ma obsługiwać progi ilościowe.

Zmiany ceny per produkt powinny pozostać domyślne. Jeśli chcesz, aby dany produkt miał inne progi ilościowe - stwórz dla niego osobny zestaw wariantów. To wynika z uwarunkowań technicznych i jest konieczne z uwagi na poprawne działanie tabelki z progami ilościowymi na karcie produktu.

## **6. Wyświetlenie tabelki z progami na kartach produktów**

Progi ilościowe już powinny działać. Zakomunikuj to klientom w każdy możliwy sposób (banner, mailing, pasek Hot Info etc). Oprócz tego możesz wyświetlić na karcie produktu automatycznie generowaną tabelkę z progami ilościowymi:

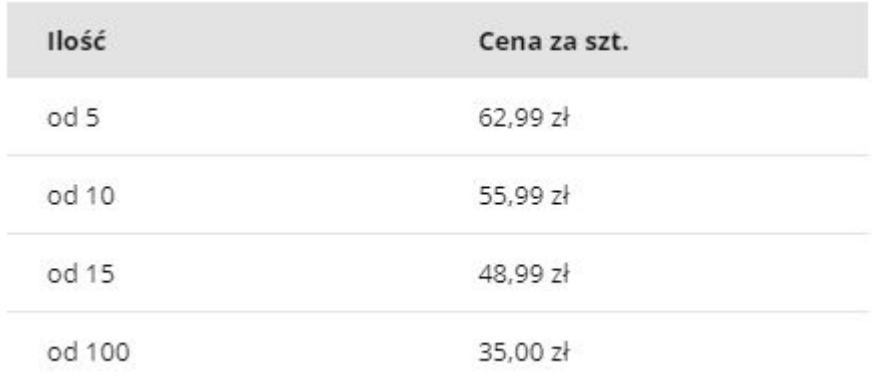

Aby to zrobić, przejdź do aplikacji i kliknij w:

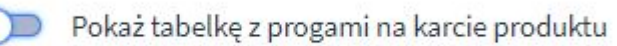

Możesz zmienić treść wyświetlaną w nagłówku, a także dodać nagłówek lub stopkę tabeli. Opcje zaawansowane pozwalają na szczegółową edycję wyglądu tabeli.

#### **Ograniczenia dotyczące dodatkowych wariantów niemagazynowych:**

- w przypadku **wariantów typu pole plik** zmiana ilości w koszyku spowoduje konieczność wgrania plików raz jeszcze z poziomu karty produktu.
- w przypadku dodatkowych wariantów **niemagazynowych, które mają wpływ na cenę** - tabelka z progami nie będzie działać prawidłowo
- w przypadku skomplikowanych kombinacji dodatkowych wariantów, które mają wpływ na cenę - tabelka może czasami wyświetlać ceny różniące się 1 groszem od właściwych - wynika to z różnicy w zaokrągleniach

Powyższe ograniczenia dotyczą tylko dodatkowych wariantów niemagazynowych.

#### **Maile sprzedażowe**

Aplikacja dodaje informację o wybranym progu w mailu z potwierdzeniem zamówienia. Jeśli nie sprzedajesz produktów z wariantami, możesz całkowicie usunąć informację o wybranym wariancie w szablonie maila z potwierdzeniem zamówienia. W tym celu wejdź w zakładkę Wygląd i treści > Szablony wiadomości automatycznych > Zamówienie - potwierdzenie i usuń zmienną {products.option} zarówno z treści TXT jak i HTML.

## **UWAGA! Odinstalowanie aplikacji**

Jeśli chcesz odinstalować aplikację na stałe - **najpierw usuń warianty z progami ilościowymi.** Jeśli tego nie zrobisz, po odinstalowaniu aplikacji wariant "MX progi ilościowe" stanie się widoczny na kartach produktów i klienci będą mogli wybrać sobie dowolny próg, niezależnie od faktycznie zamawianej ilości.

Wynika to z faktu, że aplikacja w momencie odinstalowania traci dostęp do sklepu i nie jest w stanie wprowadzić żadnych dodatkowych zmian. Dlatego kluczowe jest, aby usunąć warianty z progami **PRZED odinstalowaniem aplikacji.**

# **Dziękujemy za uwagę!**

**W przypadku dodatkowych pytań jesteśmy do Państwa dyspozycji.**

#### **MAXSOTE**

Strzelców Bytomskich 87b/202 41-914 Bytom NIP: 626-292-32-81 REGON: 241032170

**tel: + 48 506 944 985 pon - pt 10 - 14**

**[kontakt@maxsote.pl](mailto:kontakt@maxsote.pl)**

**[@maxsotepl](https://www.facebook.com/maxsotepl)**

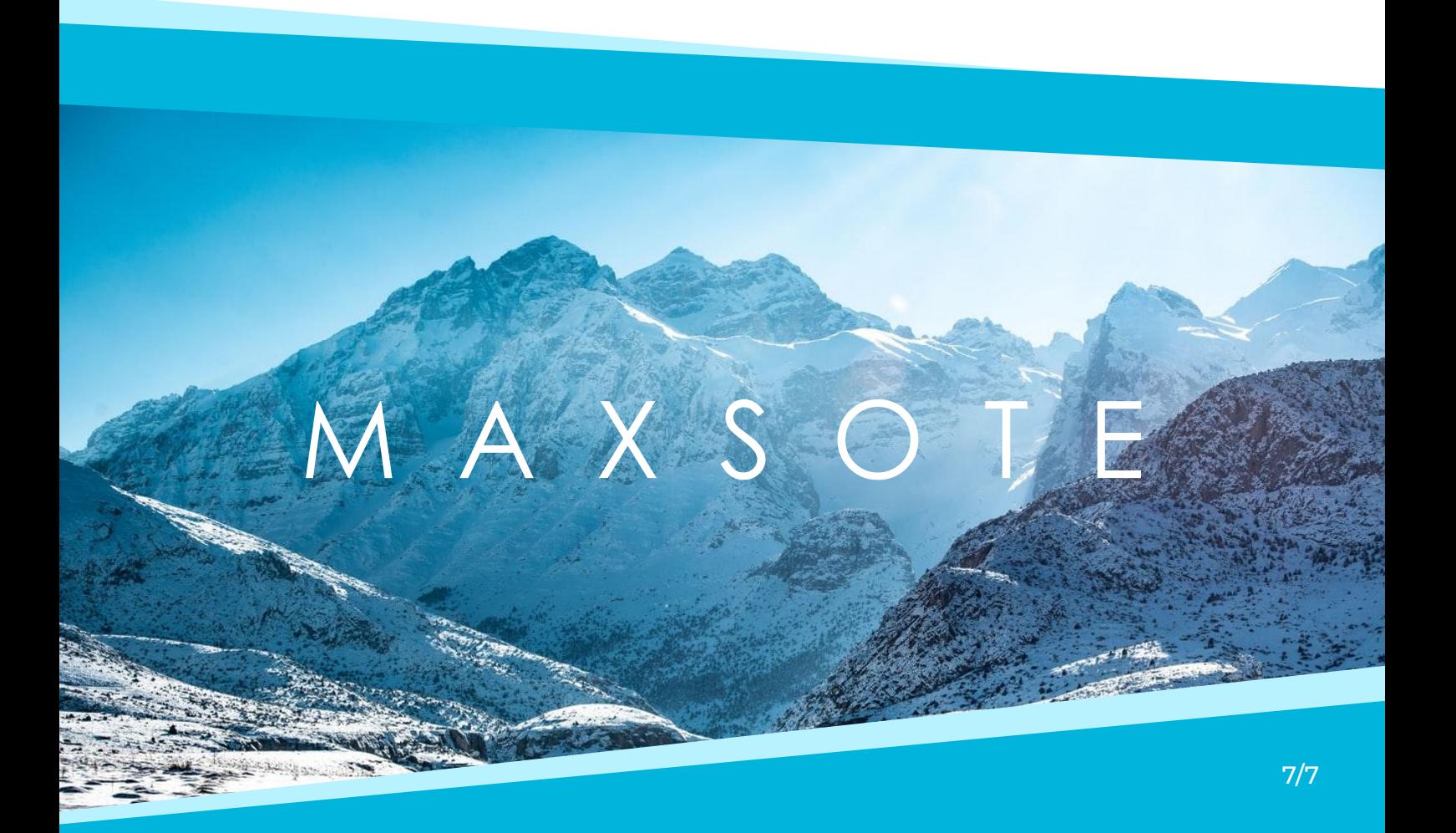